土砂災害情報マップでの土砂災害警戒区域等公示図書の確認方法

【手順1】土砂災害情報マップを開き、住所検索等を行い、確認したい場所周辺の地図を表示し てください。

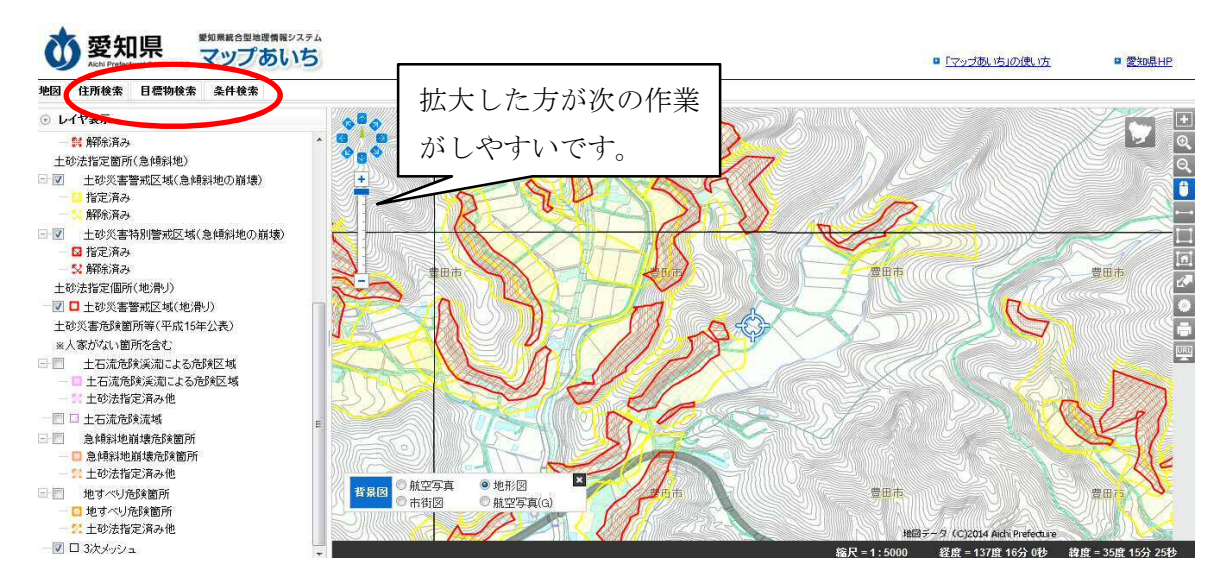

- 【手順2】 確認したい箇所が土砂災害警戒区域に指定されているように見える場合は、確認し たい箇所周辺の | おクリックしてください。
- 【手順3】 指定区域の地名等が表示されるため、■■ の町名等をクリックしてください。 ※ 指定区域の地名が複数表示される場合は、必ず両方の公示図書を確認してくだ さい。例えば、下記の図の例では、大洞-3 (211-K-1290)と大洞3の沢 -E(211-D-760)の両方について、手順4以降の作業をしてください。

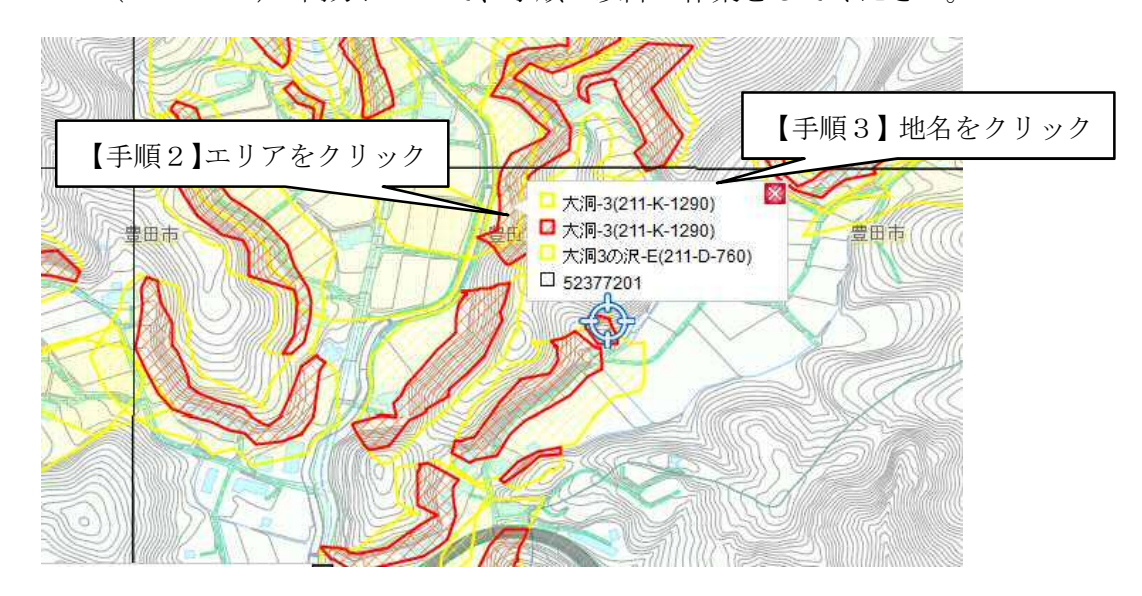

【手順4】 土砂災害(特別)警戒区域指定箇所に関する情報が表示されますので、付属データ の「指定書類 (PDFファイル)」をクリックしてください。

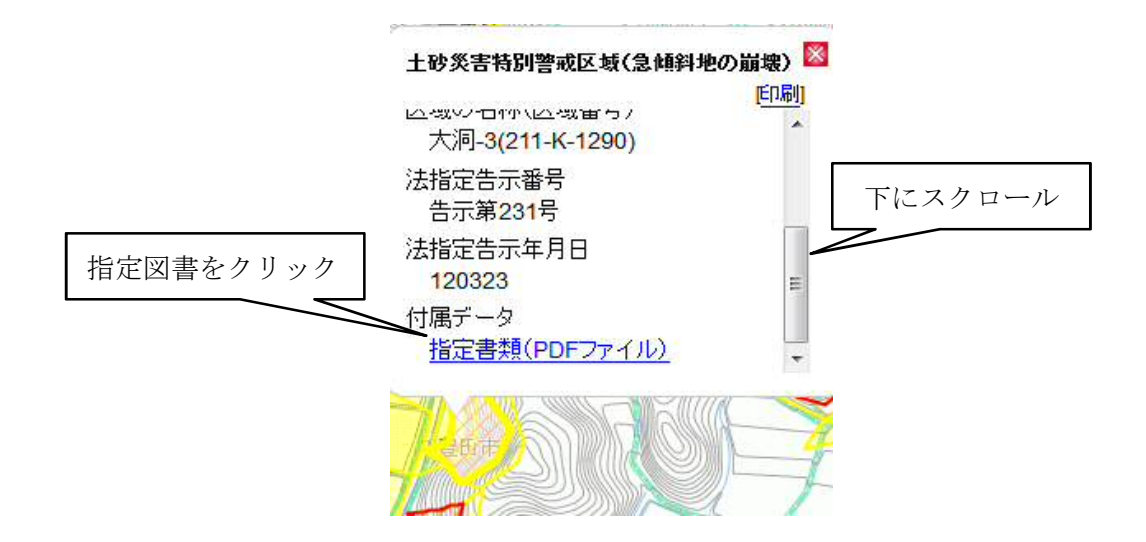

【手順5】 公示図書が表示されるので、左側の一覧表から確認したい図を選択してください。 このうち、区域図では、土砂災害情報マップよりも拡大された図を確認することがで きます。

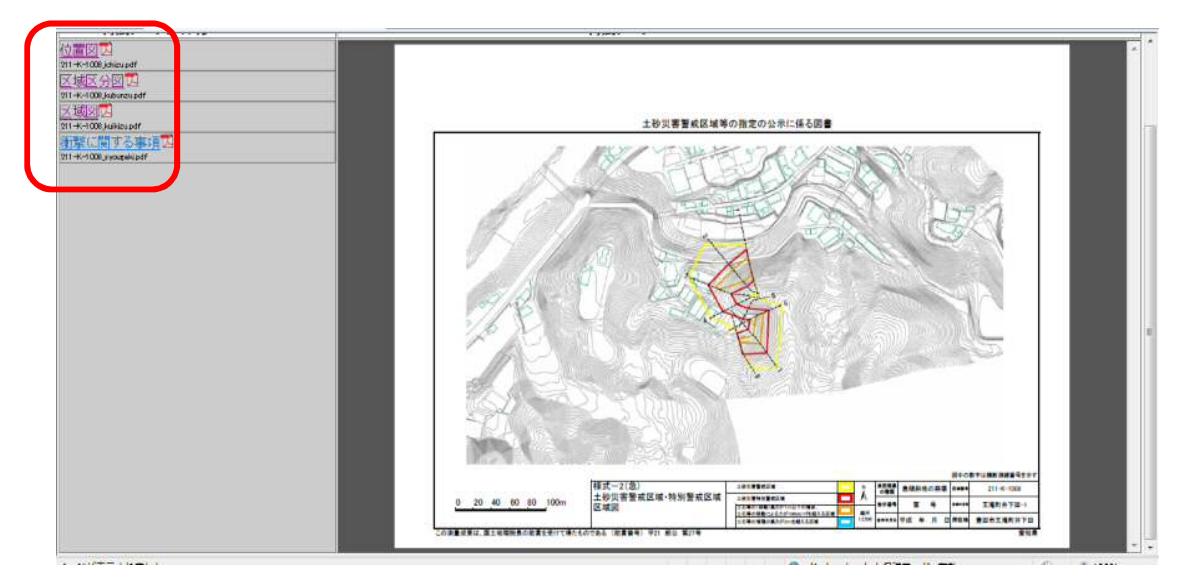

ご不明な点は下記まで連絡ください。

愛知県豊田加茂建設事務所 維持管理課 管理第二グループ 直通電話 0565-35-9319 管轄:豊田市(旧市内、旧藤岡町、旧小原村)、みよし市 愛知県豊田加茂建設事務所足助支所 管理課 管理・用地グループ 直通電話 0565-62-0047 管轄:豊田市(旧足助町、旧旭町、旧稲武町、旧下山村)